# Using Suggestion List

Any code completion or live template operation ends up with a suggestion list, from which you have to select the desired option. IntelliJ IDEA provides handy ways to make your selection, complete the source code, sort entries, and view reference information without leaving the suggestion list.

In this section, you will learn:

- To navigate though the suggestion list and completed expression  $\blacksquare$
- To complete selection  $\blacksquare$
- To view reference information in the suggestion list ×
- To sort entries in the suggestion list п
- To view hierarchy in the completion pop-up ш
- To close the suggestion list ш

## To navigate though the suggestion list and completed expression

- Use the mouse cursor or the **Up** and **Down** arrow keys to navigate through the suggestion list. ×
- Use the horizontal arrow keys in the completed expression to make the suggestion list wider n, (left arrow) or closer (right arrow):

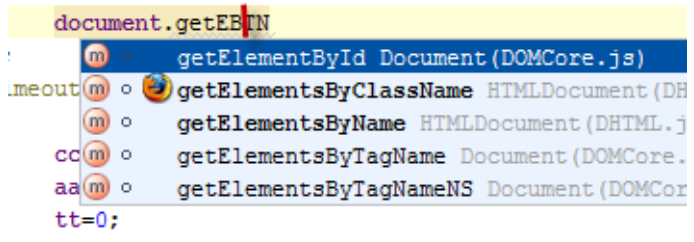

#### To complete selection

- Use **Enter** to insert the selected string at the insertion point.
- Use **Tab** to replace the string next to the caret with the selected one. m.
- Use **Ctrl+Shift+Enter** to make the current code construct syntactically correct (balance parentheses, add missing braces and semicolons, etc.)
- It is possible to enter the desired element name manually when the input position is highlighted and the list of suggestions is open. As you type, the suggestion list shrinks so that only matching element names remain:

for (int idx = 0; idx <  $\frac{1}{2}$  array0fIn length; idx++) { char aChar =  $arr$  or  $arctan$ 

If you enter a name that is not used in the scope, IntelliJ IDEA will inform you with a pop-up window as shown in the figure below:

$$
\begin{array}{c|c|c|c|c|c} \textbf{for (int idx = 0; idx < } \underline{\text{notherArray}} \textbf{length; idx++)} \\ \textbf{char aChar = ano} & \underline{\text{No suggestions}} \end{array}
$$

It is possible to type any part of a word, even the characters located somewhere in the middle of the word:

```
System.out.ln
\bullet b println ()
 m b println (boolean x)
 \blacksquare a println (char \lozenge\blacksquare a println (char [] x)
 m a println (double x)
 m b println (float x)
```
That's why asterisk character doesn't get any special processing as a wildcard.

Use **!** to negate a Boolean expression.

Please note the following:

- If, invoking an action, you don't get what you want immediately, invoke this action again by pressing the same shortcut  $\bar{E}$ .
- Most suitable variants in the suggestion list are displayed on the green background on top of the list.
- **Entries in bold font on top of the list denote symbols defined in the current class. All the** other symbols are shown below.

## To view reference information in the suggestion list

Use the Quick Definition View. If you select an entry in a list and press **Ctrl+Shift+I**, IntelliJ m. IDEA displays the following quick information pop-up window:

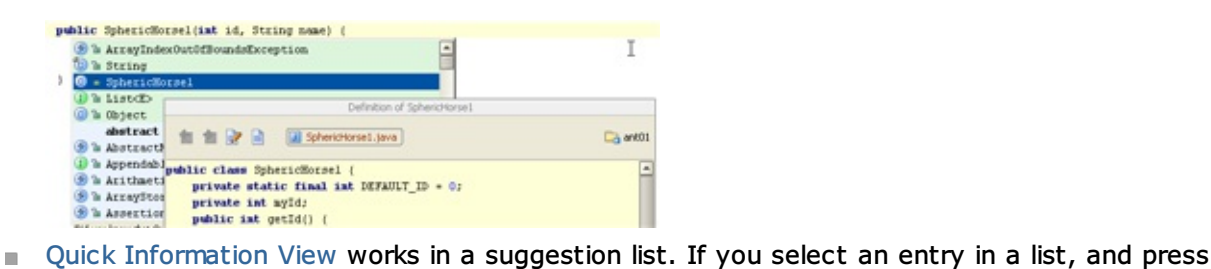

**Ctrl+Q** or **Alt+Button2 Click**, IntelliJ IDEA displays the following quick information pop-up window:

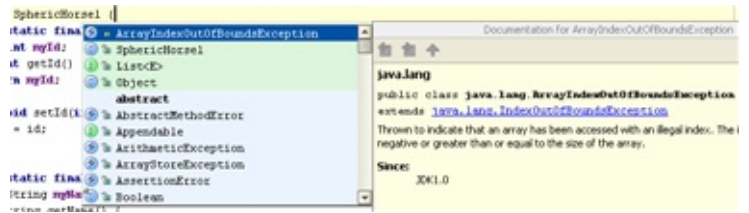

## To sort entries in the suggestion list

Click  $\triangle$  or  $\pi$  in the lower-right corner of the list to toggle between sorting in alphabetical order, or by relevance.

#### Please note the following:

- The sorting icon appears in the list if it is long enough. For few entries only sorting icon is  $\mathbb{R}^n$ not displayed.
- Use mouse only to click this icon. ×
- IntelliJ IDEA memorizes the type of sorting.  $\blacksquare$
- Default behavior is defined in the Code Completion page of the Editor settings. ш

#### To view hierarchy in the completion pop-up

- 1. Start typing the source code, and press **Ctrl+Shift+Space** or**Ctrl+Space**. The suggestion list appears.
- 2. While in the suggestion list, press**Ctrl+H**. The Hierarchy tool window shows the type hierarchy of the class, selected in the suggestion list.

Same way, for the current selection in the suggestion list, you can view call hierarchy (**Ctrl+Alt+H**), or method hierarchy (**Ctrl+Shift+H**).

#### To close the suggestion list

Close the suggestion list with **Escape**, then enter your own code at the code completion position.

### See Also

#### Procedures:

- Viewing Structure and Hierarchy of the Source Code m.
- Auto-Completing Code  $\mathbf{m}$

#### Reference:

- Editor. Code Completion **In**
- Advanced Editing $\blacksquare$

## Web Resources:

■ Developer Community &